## **Tutoriel Format Factory**

<http://format-factory.softonic.fr/>

Format Factory convertit tous les fichiers que vous pouvez imaginer (ou presque) dans le domaine de la vidéo, de l'audio et de l'image. Complet, puissant et gratuit, c'est l'utilitaire de conversion à avoir si vous ne devez en choisir qu'un. Format Factory convertit tous les formats de fichier, ou presque. Là ou d'autres programmes sont ultra spécialisés, Format Factory s'occupe aussi bien de convertir les fichiers audio, vidéo ou images que de vos DVD et CD avec une multitude de choix pour le format de sortie.

Format Factory convertit les vidéos en MP4, AVI, 3GP, RMVB, GIF, WMV, MKV, MPG, VOB, MOV, FLV et SWF.

Format Factory convertit les musiques en MP3, WMA, FLAC, AAC, MMF, AMR, M4A, M4R, OGG, MP2, WAV et WavPack.

Format Factory convertit les images en JPG, PNG, ICO, BMP, GIF, TIF, PCX et TGA.

**1. Choisir le type de fichier à convertir : vidéo, audio ou image ?**  Penser à utiliser l'ascenseur pour avoir accès à tous les types de fichiers ...

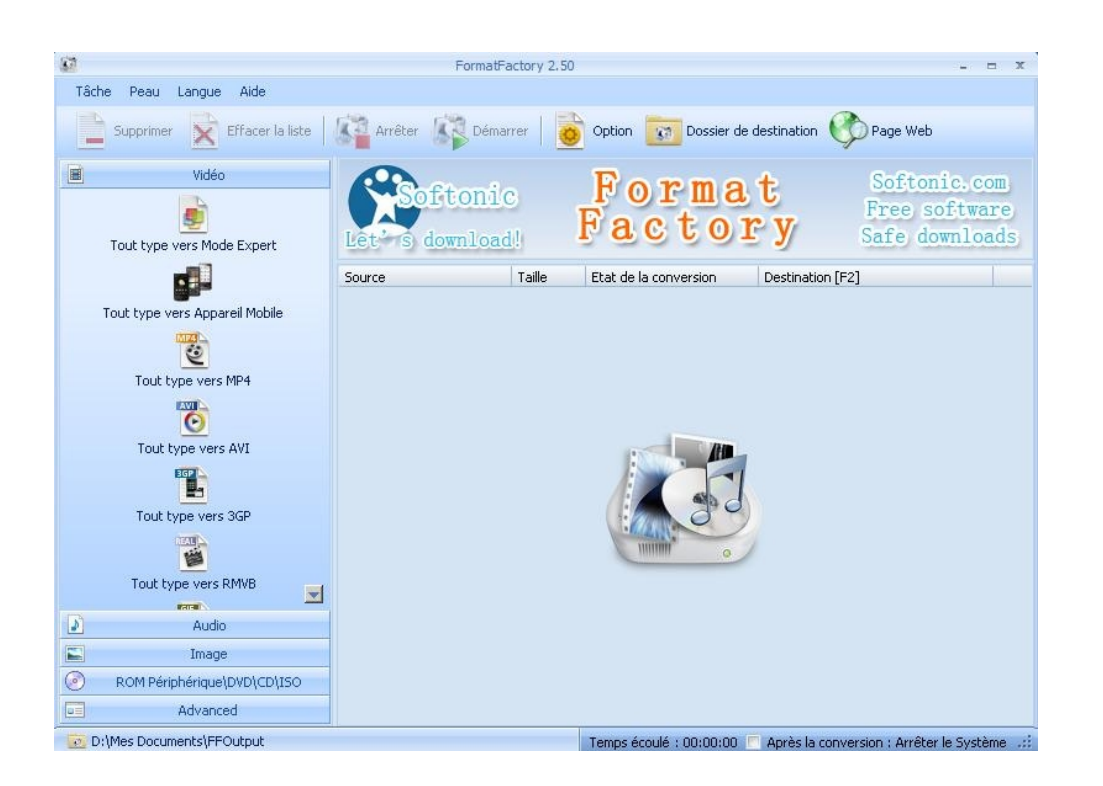

**2. Pour la vidéo, cliquer sur 'Tout type vers AVI'** qui vous garantit plus de souplesse par la suite.

Pour un montage à venir avec Windows Movier Maker, choisir le format WMV.

Pour une mise en ligne, choisir le format FLV qui donnera un fichier plus 'léger'.

**3. Une fois le type de format choisi, cliquer sur 'Ajouter un fichier'** à droite de l'écran et indiquer le chemin pour accéder au fichier à convertir. Il vaut mieux travailler à partir d'un fichier déjà stocké sur l'ordinateur et non sur une clé USB.

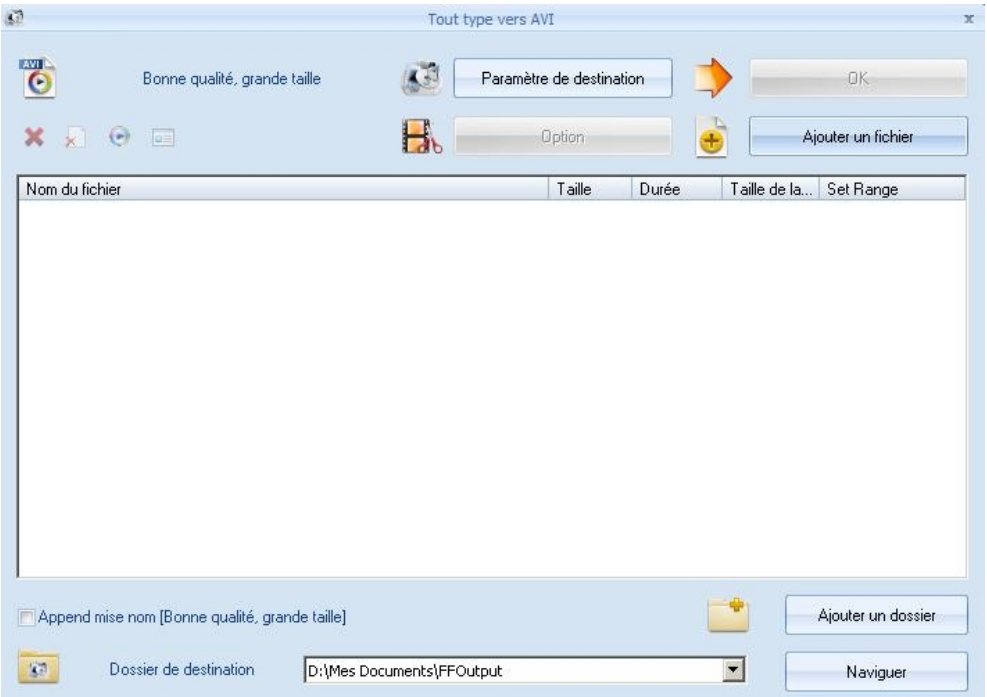

Notez au bas de l'écran le Dossier de destination où va être stockée la vidéo après conversion. Ce dossier est bien entendu modifiable, mais là encore il vaut mieux éviter une sauvegarde directement sur clé USB.

Un clic sur 'Paramètres des destination' permet d'affiner les caractéristiques du fichier de destination en ouvrant des menus déroulants.

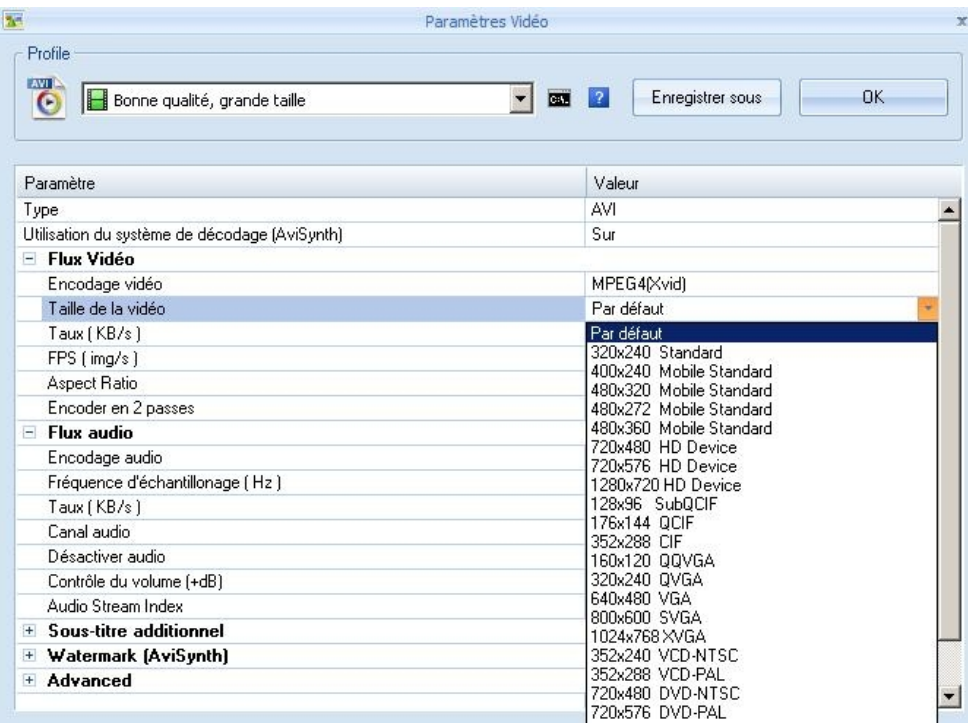

Un clic sur 'Options' permet d'accéder au découpage de la vidéo avant conversion. En indiquant 'Heure de début' et 'Heure de fin', on peut ne conserver qu'un extrait de la vidéo d'origine.

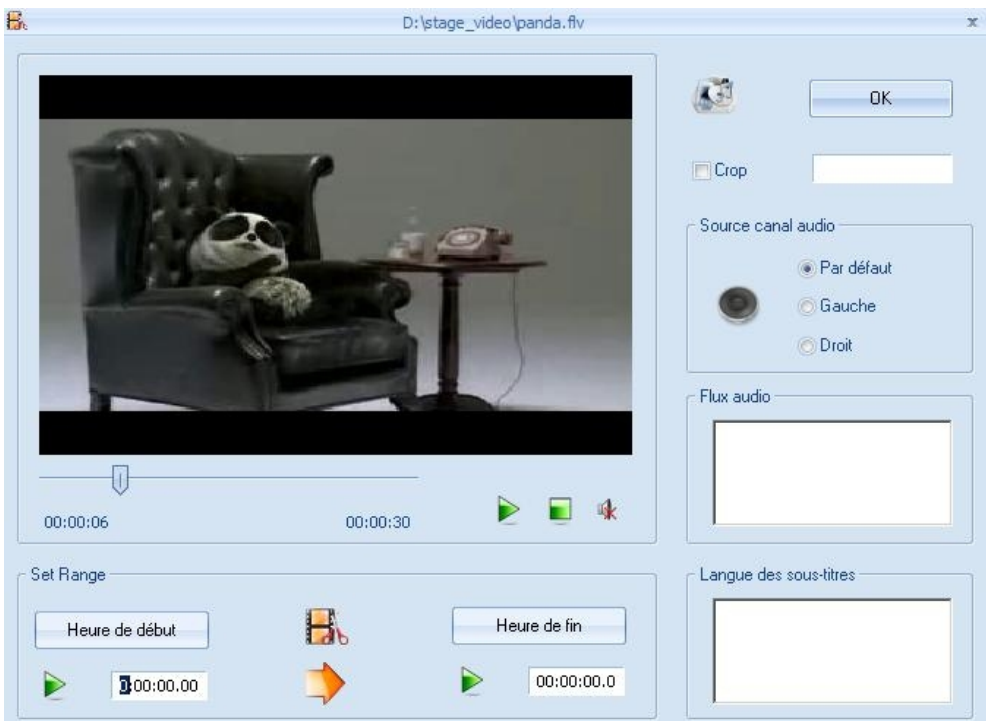

Une fois toutes les options choisies, on revient au menu de la page d'accueil.

## **4. Cliquer sur 'Démarrer' pour la lancer la conversion.**

On peut d'ailleurs choisir de placer plusieurs fichiers avant de lancer une conversion du lot entier.

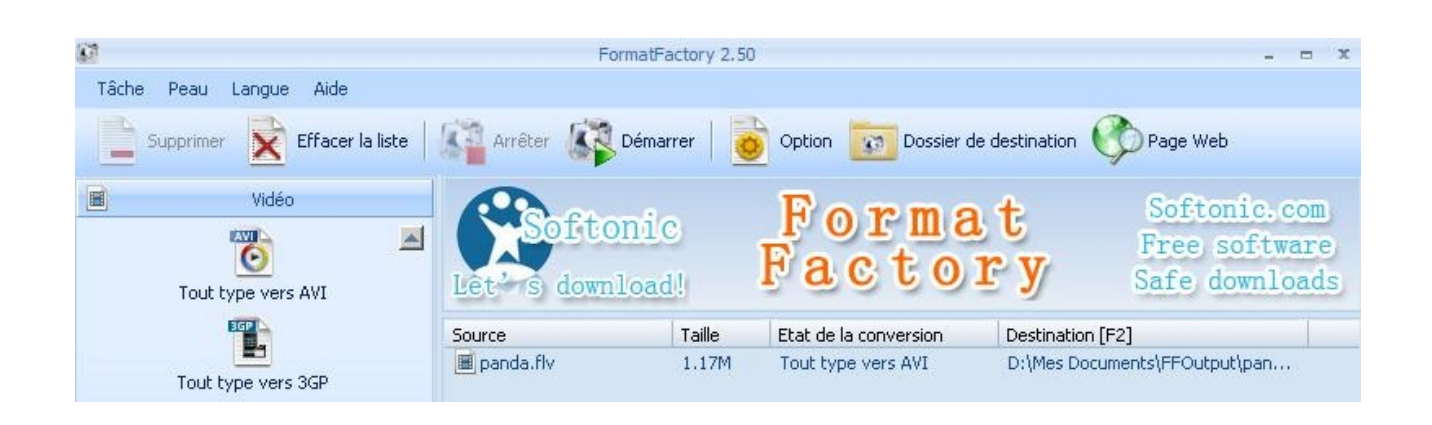